## **How to set up your dynamic fundraising badge using Gmail.**

- 1. Log in to your participant Centre at<https://supportthepmcf.ca/ui/NP22/login>
- 2. Click the Get Social button.

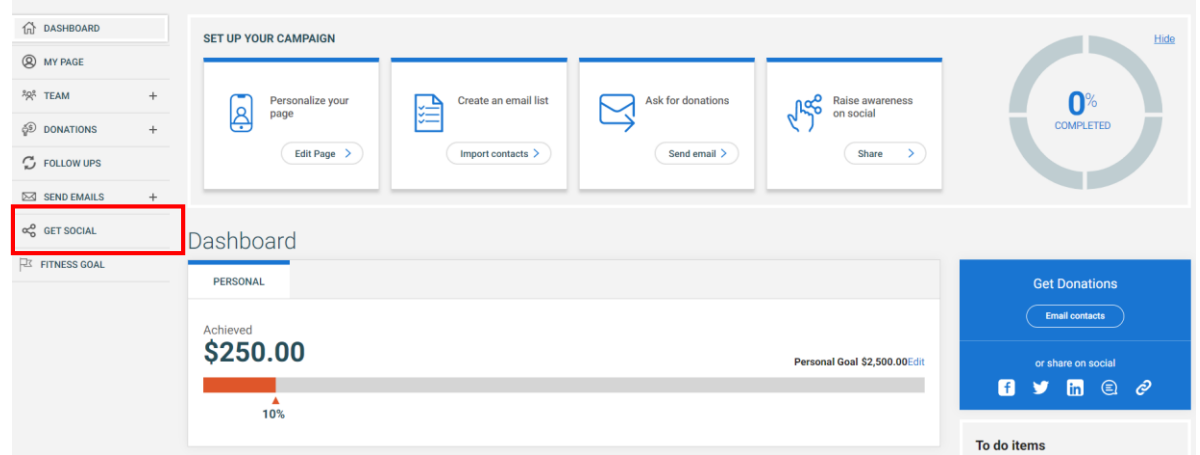

3. Under Get Social Fundraising Badge, click Copy to clipboard, then see the pop-up that the URL was copied to clipboard."

Note: you can also paste this URL into your social posts to share your badge with your networks.

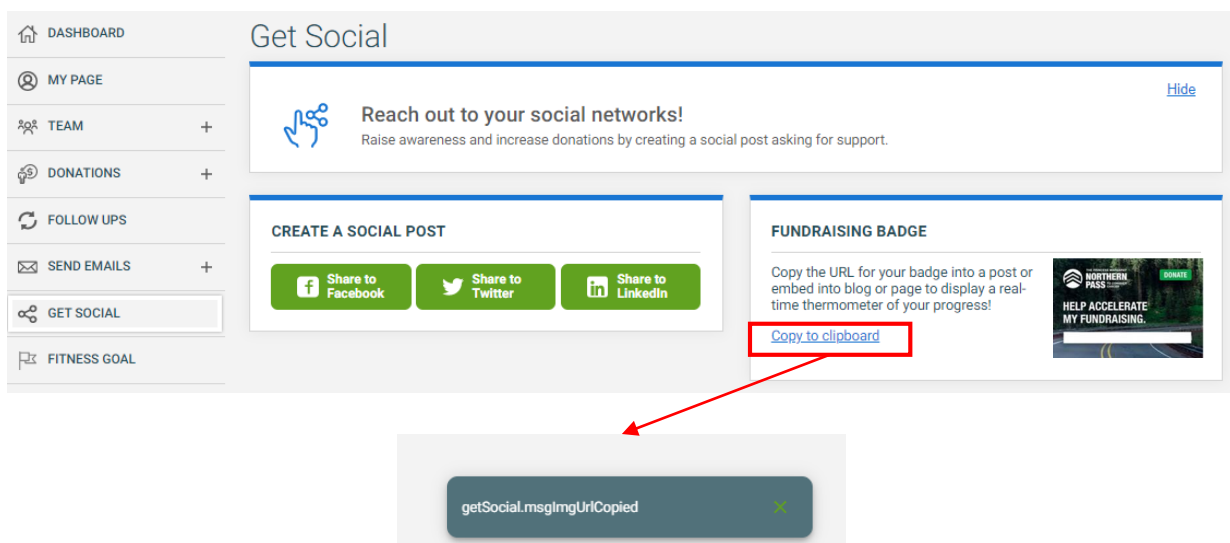

2. Access your Gmail and click the Settings icon at top right of Gmail desktop window, then click "See all settings".

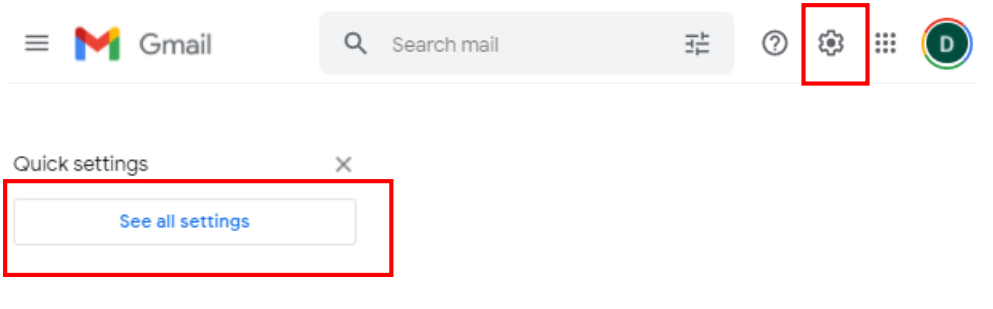

3. Scroll down to find "Signature". Click "+ Create new". If you want to add the badge to an existing signature, select that signature and follow the next steps.

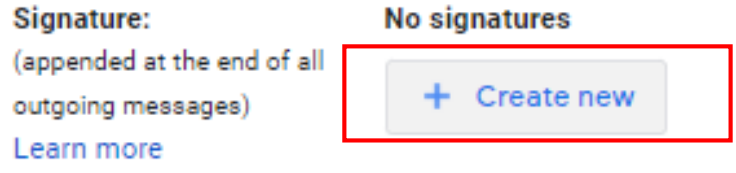

4. Click the image icon **...** Then select "Web Address (URL)".

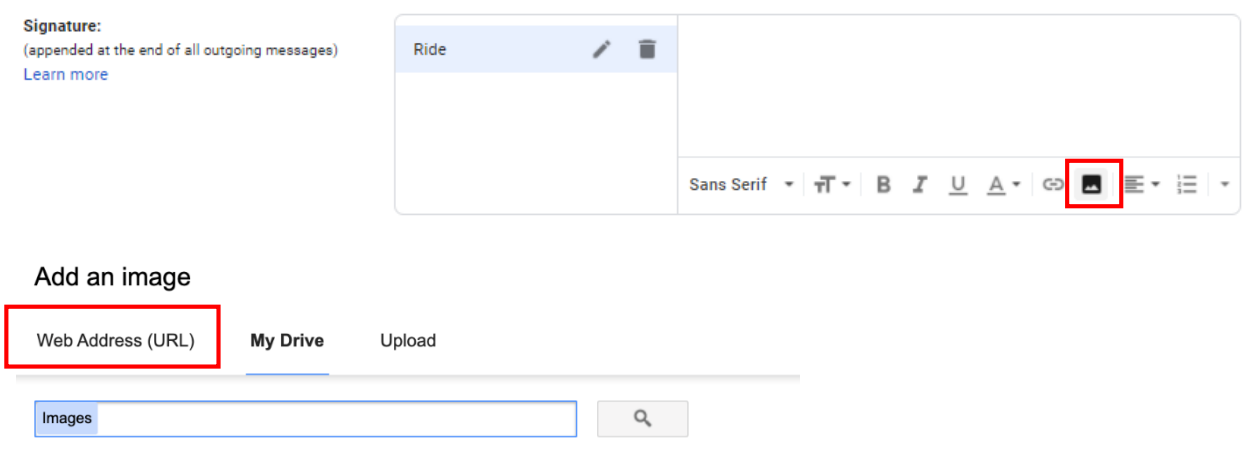

5. Paste the URL you copied to the clipboard from within your participant centre. See the badge appear and then click "Select"

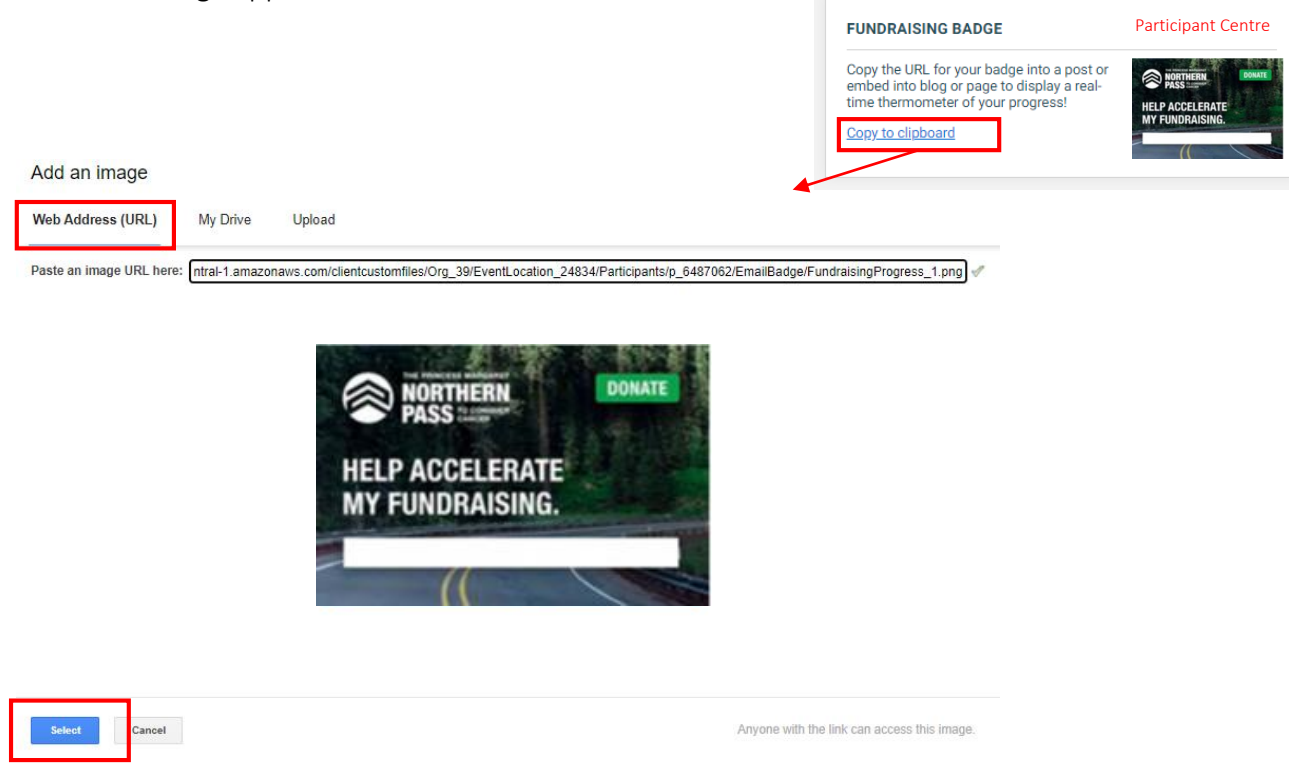

6. If you want to resize the image, click in the image and the resizing option with appear. Select the size your prefer. We recommend testing the size and legibility first. You can also resize the image while you are composing your emails. Large size works well for image quality and being noticed.

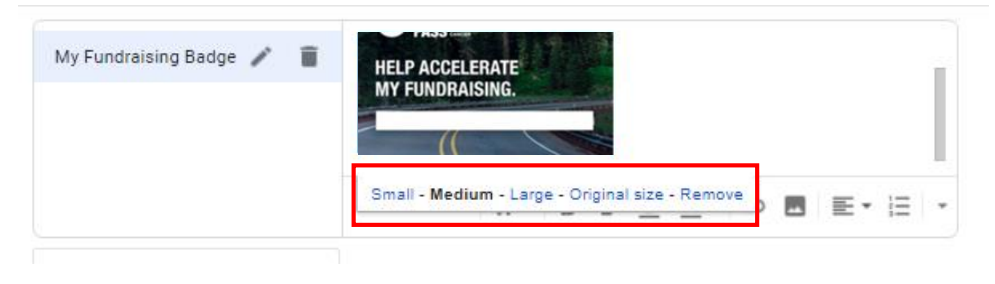

7. If you have more than one signature defined in your Gmail settings, select the Badge signature. Note you can add the badge to an existing signature just by editing that signature and going through the above steps to insert the badge.

You can add other content around the badge as needed.

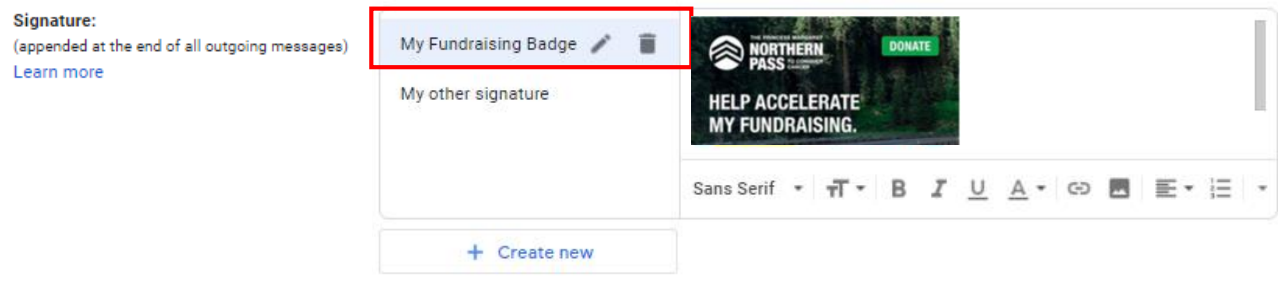

8. Select your new signature under Signature defaults.

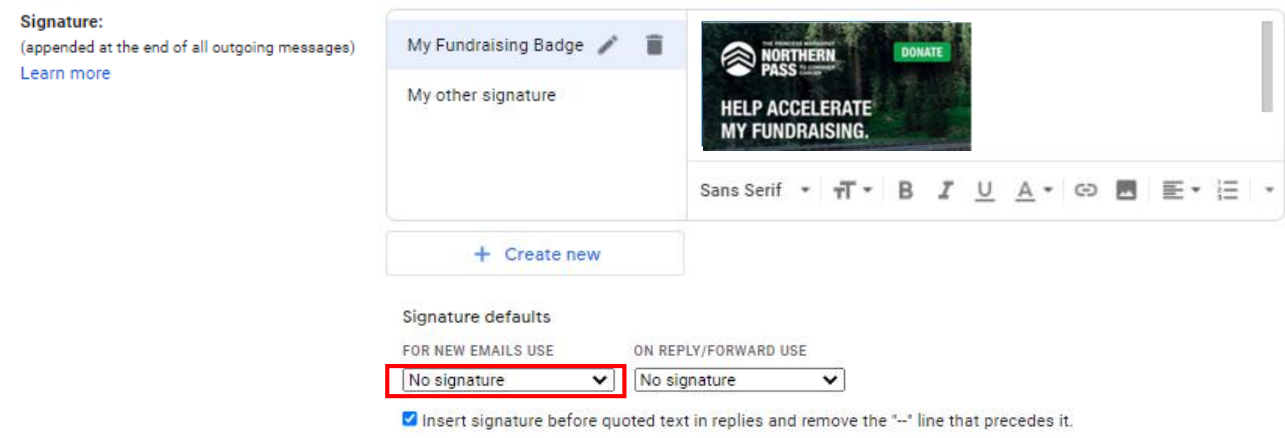

9. Scroll to the bottom of the Settings page and click "Save Changes".

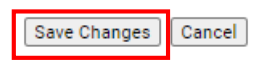

10. Your badge is now in your signature for outgoing emails. Remember to include a link to your fundraising page under your badge.

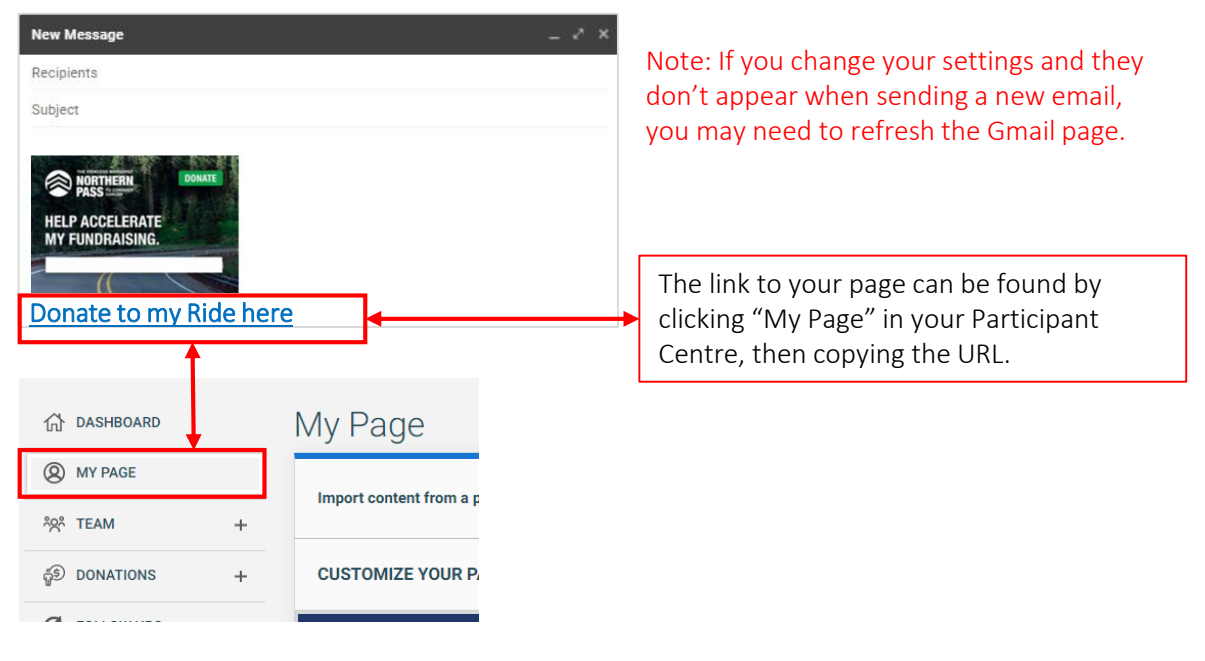

## **NOTE TO USERS:**

Due the unlimited configurations of personal computer software and applications, we cannot provide end user support for the installation of these badges on third party email platforms.